## **Carroll County Public Schools**

Using Microsoft Office 365
Students

## **First Time Login Instructions**

Where do I go to access the site?

You can access Office 365 from any internet connected computer by going to: https://livecarrollk12-my.sharepoint.com/

This link will also be available from the <a href="http://www.carrollk12.org/">http://www.carrollk12.org/</a> website.

The student's Office 365 account is their school AD username combined with

@star.carrollk12.org. For example, if John Smith's AD username is 40123 then his Windows Live ID would be 40123@star.carrollk12.org.

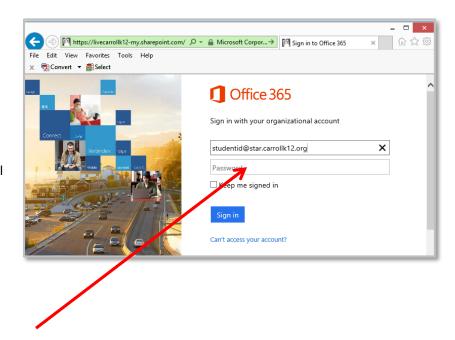

## **Password on a CCPS Devices:**

If you are on a CCPS issued computer and you are logged into AD you will not need to enter a password. You will be directed immediately to Office 365.

## Password <u>OUTSIDE</u> or on a <u>NON-CCPS</u> Device:

If you are outside the CCPS network or working from a non-CCPS issued device you will be redirected to a separate login page. You will need to enter your username and password that you use to login to computer at CCPS (Username example: studentusername@star.carrollk12.org

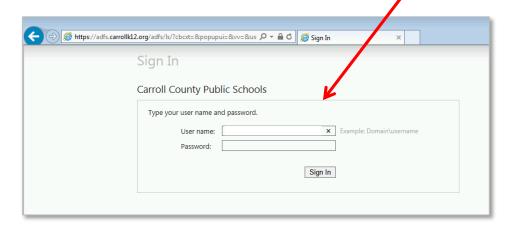

Upon successfully logging in for the first time, you will be prompted with a 'Get the most out of SharePoint' message. Check the box next to 'Let's get social' and then click OK to continue.

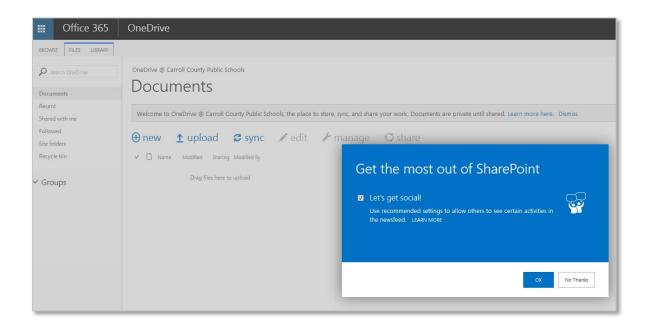

Students will have access to OneDrive. Here you can create documents using online Word, Excel, PowerPoint, and OneNote. You can also organize documents by creating folders to store them in.

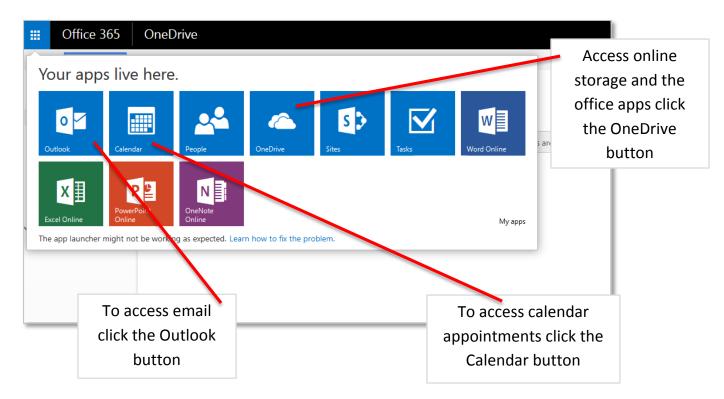

To create a new Office document, click '+ new' and select the Office application to use.

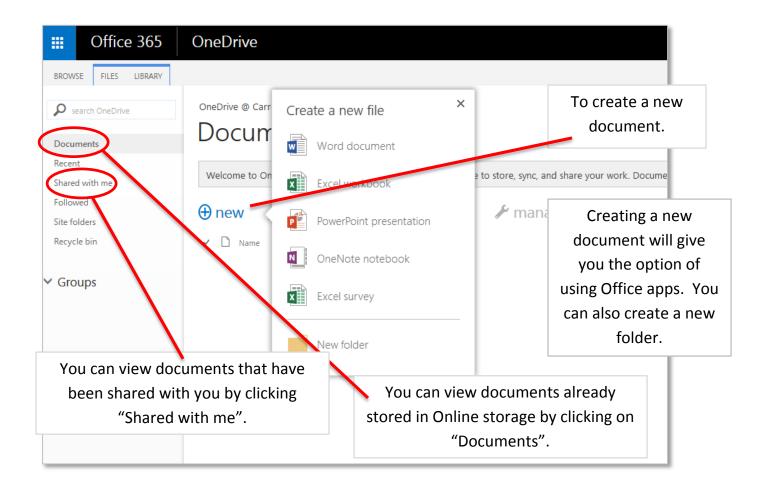

You will be directed to a web page which will act as the Office application chosen. Create the document as needed and give it a title by clicking along the top black bar right on top of the word 'Document'. When you are finished with the document there is no need to save it since created documents or edited documents in the cloud are saved in real time. To exit the document and go back to your OneDrive page, click your name in the upper left corner of the screen.

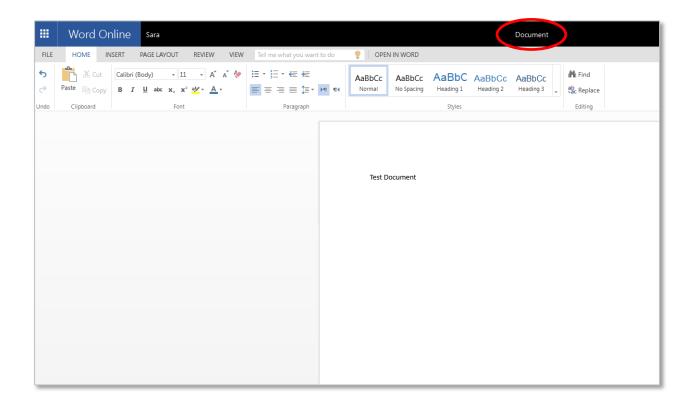

You can also choose to print as well as download a copy of the document and save to your computer.

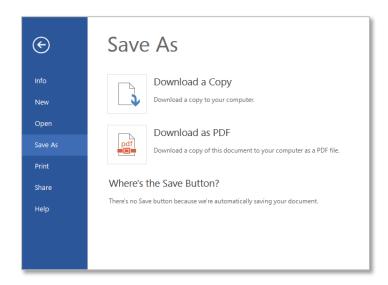

Students will be able to share any self-created or uploaded document from their OneDrive with any other student or teacher.

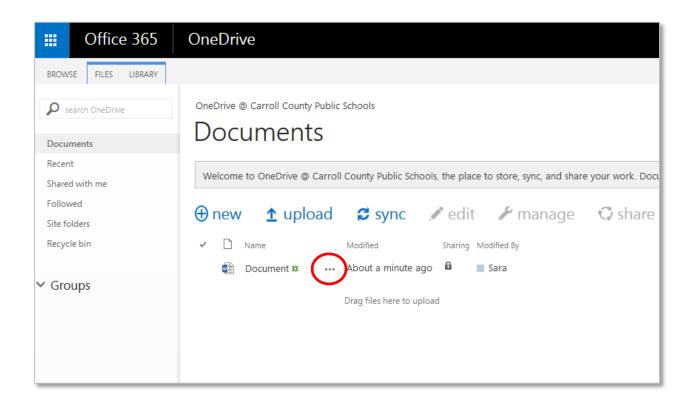

Clicking on \_\_\_\_ will open the document menu. Click on \_\_\_\_ in the document menu will open the below.

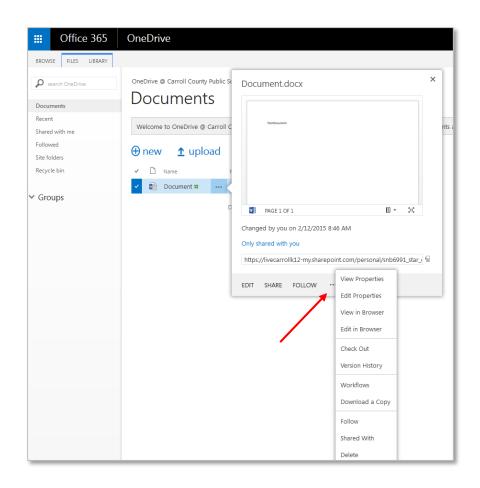

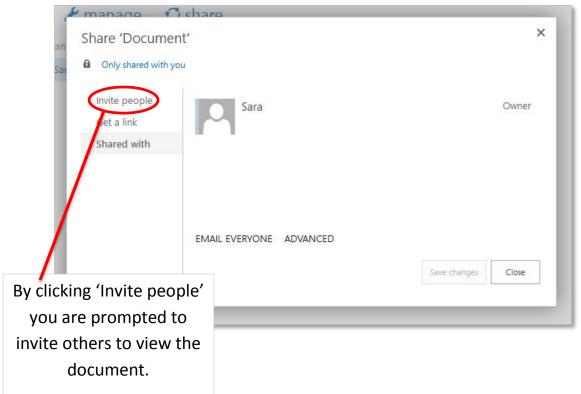

The first time you access your Outlook email you will be prompted for the Time Zone. Please select Eastern Time (US & Canada), then click Save. You should not be prompted for this again.

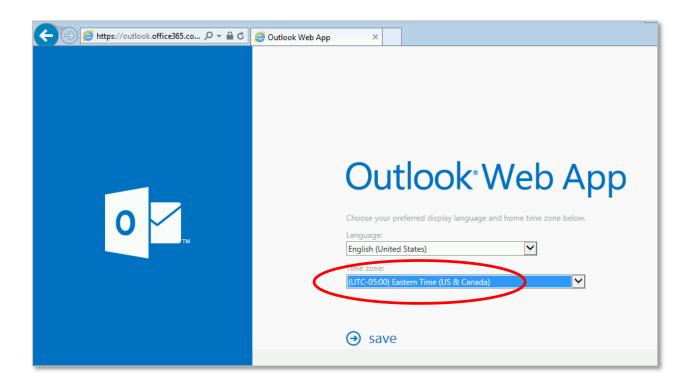

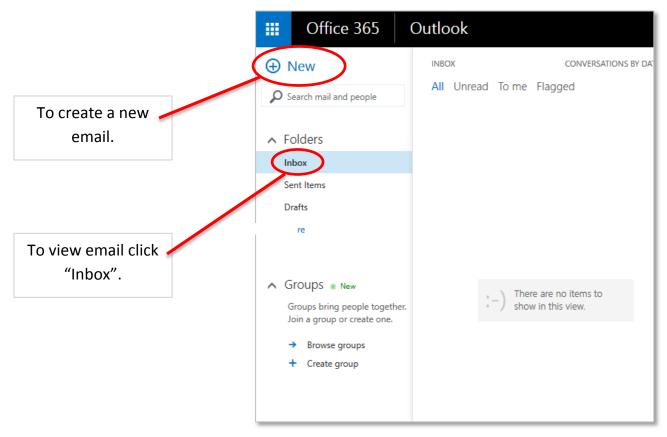

Students will be unable to send email to any email address outside of the carrollk12.org or star.carrollk12.org domains.

Students can view their calendar via the Calendar button. Students can create their own appointments and task. Teachers can also send appointments to students to remind them of upcoming events or due dates.

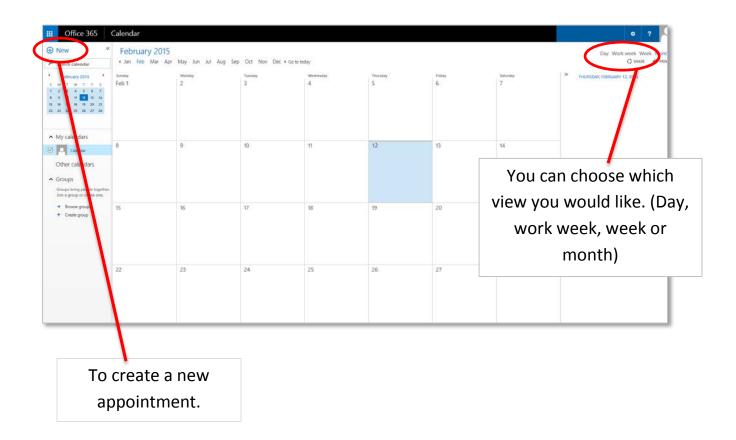

<sup>\*</sup>Student's will be unable to use Lync at this time.